# N87-27233

# IBM JCL MADE EASY BY MEANS OF ISPF DIALOG APPLICATION

Charles E. Cooper Magnavox Electronic Systems Company

#### SUMMARY

An interactive CRT terminal application has been developed, which automatically generates the JCL (Job Control Language) and submits NASTRAN batch jobs at an IBM mainframe installation. The relevant parameters for each NASTRAN batch job are stored in a table. Once a table entry is defined, the corresponding NASTRAN batch job may be submitted as often as desired with a minimum of keystrokes. For most users, there is no need for any knowledge of JCL.

#### INTRODUCTION

Users of the IBM version of COSMIC NASTRAN sometimes complain about the IBM system's burdensome JCL. Part of the aggravation arises from the fact that the rules change from time to time. Changes are necessitated by operating system upgrades, accounting procedure modifications, and even new releases of COSMIC NASTRAN. The hapless occasional NASTRAN user becomes frustrated when he finds that the JCL he used a few months ago no longer works. These problems can be virtually eliminated by use of an IBM program product, the Dialog Management Services of ISPF (Interactive System Productivity Facility).

At our installation, NASTRAN users access the IBM mainframe by means of TSO (Time Sharing Option) terminals. NASTRAN input data is prepared by use of the ISPF text editor PDF (Program Development Facility) on the IBM host and Supertab, a finite element modeling tool by Structural Dynamics Research Corporation (SDRC) running on a DEC VAX computer. On the IBM system, NASTRAN input data may be stored on disk either as an ordinary sequential data set or under the aegis of PANVALET, a data management system by Pansophic Systems, Incorporated. Thus, while the TSO dialog application described in this paper is specific for our installation, it could serve as an illustration for developers of similar applications at other IBM installations.

As implemented at Magnavox, the NASTRAN dialog utilizes full-screen selection, data entry, and help panels in a format familiar to PDF users. At the beginning of the dialog session, the user is presented with a selection menu that provides methods for creating or modifying a table entry as well as submitting a NASTRAN batch job based on an existing table entry. A new table entry may be defined parameter by parameter through a series of data entry panels, or may be copied automatically from an existing table entry and then modified. An online tutorial is also provided, the appropriate sections of which may be accessed by means of the HELP command from any panel.

#### DESIGN CONSIDERATIONS

Of primary concern was that the dialog should not itself become a burden to the frequent user. Therefore, it was deemed necessary to retain all user entries relating to the definition of JCL related parameters. A single table was chosen to store the run parameters as opposed to a private "user profile" for each user, since it seemed desirable to be able to share NASTRAN batch job descriptions among the several users. A possible drawback to this approach is that only one user can access the table at a time. However, since the typical session is very brief, conflicts at our installation are very rare.

Another consideration was that the user interface should be as consistent as possible with that of PDF and other familiar ISPF utilities. With this in mind, the main menu items were arranged such that the more frequently used options appear at the top of the list. Conventional use was made of the message display capability for reporting errors in the user's input or confirmation of user requested actions.

Several programming language options including the TSO command language (CLIST) were available. The author chose to implement the bulk of the application in VS FORTRAN (IBM's FORTRAN 77) for its convenience and efficiency. (The FORTRAN code consists mainly of calls to the ISPF Dialog Management Facility routines.) A TSO CLIST is used to allocate the needed libraries and initiate the dialog function.

Finally, the application was designed to fully support all known usage of COSMIC NASTRAN at our installation, including the READFILE and CHECKPOINT/RESTART capabilities. If the need develops, the capability of storing the generated JCL as a data set for further user modification could easily be added.

#### USING THE NASTRAN DIALOG

# Creating a New Table Entry

At the TSO READY prompt, the user enters the command "NASTRAN". After a brief wait for the file allocations, the main selection panel or menu, Figure 1, is displayed. On the first run for a NASTRAN model, the user will either select the "C" option to copy the run parameters from a similar job, or the "A" option to enter the parameters from scratch. In either case, the run-name selection panel, Figure 2, is displayed next.

The run-name panel has two data entry fields, the first of which is a 40-character run description field. For a new entry, the description should be entered at this time to aid in future identification of the NASTRAN model. The second input field is the run name, the name by which a table entry is identified to the system. If this field is left blank, on pressing the <code>\ENTER\rangle</code> key, a table display panel, Figure 3, will appear next.

The run-name table display panel provides a scrollable list of all the current table entries. On this panel, the user may "select" a unique name for his new entry on the command line and proceed immediately to the next data entry panel, or merely press the <ENTER> key to return to the name entry panel. Once an acceptable name for the new entry is provided, the name entry panel will be redisplayed with the prompt for the name of the entry to be copied, if the COPY option had been selected on the main menu. Otherwise, the remaining data entry panels, Figures 4-9, will be displayed in turn.

Default values (sometimes blanks) are provided for all the remaining input fields. In the case of the COPY option, of course the values will be those of the copied entry. The user need only scan through the data entry panels making changes as needed. When the last panel is completed, or at any time the user enters the END command (normally by means of a PF key), the main menu is redisplayed.

# Submitting a NASTRAN Batch Job

Once a table entry has been defined, the corresponding batch job may be submitted to the computer by selecting the SUBMIT option from the main menu. When the run-name selection panel is displayed, it will already contain the name of the last entry accessed by that user. A press of the <ENTER> key is all that is needed to then submit that job. If a different job is to be submitted, the user may enter the appropriate run name, or select it from the table display panel.

### Reviewing or Modifying a Table Entry

The REVIEW option on the main menu provides for the selection of a table entry in the usual way and the display of all the data entry panels in order. Changes may be made to any of the data values displayed except for the run name itself and the description.

#### Deleting One or More Table Entries

If it should become necessary to reduce the number of table entries for space considerations, or if any of the entries are no longer useful, deletions may be accomplished by selecting the DELETE option on the main menu. The same run-name selection and table display panels are used for this option, but a couple of differences may be noted. First, the selection character is the letter D instead of the letter S for the table display panel. The second difference is that multiple names may be selected on the table display panel. Upon pressing the <ENTER> key, the main menu is redisplayed with a message indicating the number of entries deleted. As an additional safety feature, the user may enter the CANCEL command at this point to "undo" the deletions.

## Using the Tutorial and HELP Screens

The tutorial panels for this application also serve as the HELP screens.

Shown in Figures 10 through 29, these panels may be accessed by selecting the TUTORIAL option from the main menu, or by entering the HELP command on any data entry or selection panel. From any of the tutorial panels, the user may request help on how to use the tutorial by entering the HELP command. At this point, the standard ISPF tutorial on "How to Use Tutorials" is provided, which shows the user how to navigate the hierarchical structure of tutorials.

### MAINTENANCE EXPERIENCE

As of this writing, the dialog application described herein has been in use for about 17 months. So far, no difficulties attributable to the dialog itself have been reported. Maintenance has been minimal. The few changes required related mainly to the installation of the April, 1986, Release of COSMIC NASTRAN.

#### CONCLUSION

IBM System 370 JCL is indeed a language, as its name implies. While it may be easy enough for the systems programmer who uses it regularly, most engineers would rather not be bothered by JCL. The NASTRAN dialog application described in this paper has proved quite successful at our installation, and no doubt equally successful NASTRAN ISPF dialogs could be implemented at other IBM mainframe installations.

# REFERENCES

- 1. MVS/Extended Architecture JCL Reference, GC28-1352. IBM, 1985.
- Interactive System Productivity Facility (ISPF) Dialog Management Services, SC34-2088. IBM, 1985.
- 3. OS/VS2 TSO Command Language Reference, GC28-648. IBM, 1978.

```
----- NASTRAN BATCH JOB STREAM PROCESSOR ------
OPTION ===>
                                                            USERID
                                                                        D528CEC
                 - Submit a NASTRAN batch job
                                                            TIME
                                                                     - 13:03
     SUBMIT
                 - Review/Update a NASTRAN job profile
                                                            TERMINAL - 3278
      REVIEW
                 - Copy an existing NASTRAN job profile
                                                            PF KEYS - 24
      COPY
                 - Create a NASTRAN job profile
- Delete a NASTRAN job profile
      ADD
      DELETE
                 - Display information about this application
     TUTORIAL
   X EXIT
                 - Terminate ISPF using list/log defaults
NOTE: For assistance, call CHARLIE COOPER, X-5109.
Press ENTER to continue.
Enter END or RETURN command to terminate application.
Enter CANCEL command to abandon updates and terminate application.
```

Figure 1 Main Menu

Figure 2 Run-Name Selection Panel

```
SCROLL ===> PAGE
                                ADD NAME
COMMAND ===>
Enter S to left of selected name or S runname on command line.
 Run-name Userid Created Accessed Description.....
                                  Demo Problem D01011A
          D528CEC 11/12/85 1/13/87
 D01011A
                                  Demo, RESTART with load change.
          D528CEC 11/12/85 11/12/85
 D01011B
                                  Demo, RESTART with rigid format switch.
          D528CEC 11/12/85 7/21/86
 D01011C
                                  Demo Problem D01-06-1A
                 6/02/86 7/30/86
 D01061A
          D528CEC
                                  Demo 4-1-1, Differential Stiffness Anal.
          D528CEC 8/26/86 8/26/86
 D04011A
                                  $800 air blast analysis
          D632ARS 12/08/85 10/03/86
 $800
                                  S800 analysis with isolators
          D632ARS 1/04/86 10/03/86
 S800IS0
                                  S800 model to SUPERTAB
          D632ARS 1/11/86 1/11/86
 XAV0082
          ************* BOTTOM OF DATA *********
```

Figure 3 Run-Name Scrollable List

```
----- NASTRAN -- JCL JOB STATEMENT -----
COMMAND ===>
                             (Any alphanumeric character)
JOBNAME SUFFIX
                ===> N
                             (Departmental process number, 1-6 alphanumerics)
                ===> DESIGN
PROCESS NUMBER
                             (Valid J.O. #, 1100 series #, or Dept. #)
                ===> 1102
CHARGE NUMBER
                                         (Up to 20 characters)
USER INFO
                ===> NASTRAN
                             (1,A,B,I,Y, corresponding with maximum CPU time:
                ===> A
JOB CLASS
                                2 sec, 1 min, 5 min, 30 min, >30 min, resp.)
                             (Output class: A=print, O=hold, Z=discard)
                ===> 0
MSGCLASS
                             (TESTCTR, VAX10A, MAHWAH, etc.)
PRINT DEST
                ===> VAX10A
                             (Leave blank to omit; or enter TSO userid.)
NOTIFY
Press ENTER to continue.
Enter END command to return to main menu.
Enter RETURN command to terminate application.
```

Figure 4 JCL JOB Statement Panel

```
----- NASTRAN -- JCL PROC OPTIONS ------
COMMAND ===>
                   NOTE: For most runs, the NASTRAN PROC
                  defaults are adequate. Therefore, these
                  fields should normally be left blank.
                              (REGION size in K-bytes, 2500 to 9999)
REGION (K)
                              (NASTRAN Release year, 86 or 85)
RELEASE YEAR
WORKING DISK STORAGE ALLOCATION:
                                               SECONDARY ALLOC
                  ALLOC UNITS
                                PRIMARY ALLOC
  PRIMARY FILES
                   ==>
 SECONDARY FILES
  TERTIARY FILES
Press ENTER to continue.
Enter END command to return to main menu.
Enter RETURN command to terminate application.
```

Figure 5 JCL PROC Options Panel

```
----- NASTRAN -- INPUT DATA SOURCE -----
COMMAND ===>
                        (Enter one of the following:)
MAIN INPUT DATA SET:
                                   (COMMON.PANVALET.STORAGE member)
   PANVALET MEMBER ===>
   DEMO PROBLEM
                                   (ENGR.NASTRAN.DEMO member)
                    ===>
  OTHER DATA SET*
                         (Enter following fields as required:)
READFILE DATA SETS:
                        DATA SET NAME*
        DDNAME
* Enter fully qualified data set name(s) without quotes.
Press ENTER to continue.
Enter END command to return to main menu.
Enter RETURN command to terminate application.
```

Figure 6 Input Data Source Panel

```
------ NASTRAN -- PLOT OPTIONS ------- NASTRAN -- PLOT OPTIONS
COMMAND ===>
                                 (N=No plot, V=Versatec, C=Calcomp)
PLOT OPTION
                   ===> N
VERSATEC PLOTTERS:
  PLOT DESTINATION ===> PLOTIOA (PLOTIOA, PLOT3B, etc.)
CALCOMP 1012 PLOTTER:
   PLOT FILE NAME
                                 (1-8 alphanumerics, first must be alpha.)
                   ===>
                   ===> F10
                                 (Paper type: F00, F01, F10)
   PAPER TYPE
                                 (Pen number: 1, 2, 3, or 4)
   PEN NUMBER
                   ===> 1
                   ===> BLACK
                                 (Color: BLACK, RED, BLUE, GREEN)
   INK COLOR
   ROTATE OPTION
                   ===> NO
                                 (YES/NO)
Press ENTER to continue.
Enter END command to return to main menu.
Enter RETURN command to terminate application.
```

Figure 7 Plotter Options Panel

```
----- NASTRAN -- CHECKPOINT/RESTART -----
COMMAND ===>
              ===> NO
                             (YES/NO)
CHECKPOINT
                             (YES/NO)
RESTART
              ===> NO
CHECKPOINT DATA SETS:
                             (Output CP-dictionary, final DSNAME qualifier*)
  DICTIONARY ===>
                             (NPTP output final DSNAME qualifier*)
  BULKDATA
              ===>
RESTART DATA SETS:
                             (Input CP-dictionary, final DSNAME qualifier*)
  DICTIONARY ===>
                             (OPTP input final DSNAME qualifier*)
   BULKDATA
* Enter HELP command for rules regarding Checkpoint/Restart final DSNAME
  qualifiers.
Press ENTER to continue.
Enter END command to return to main menu.
Enter RETURN command to terminate application.
```

Figure 8 Checkpoint/Restart Panel

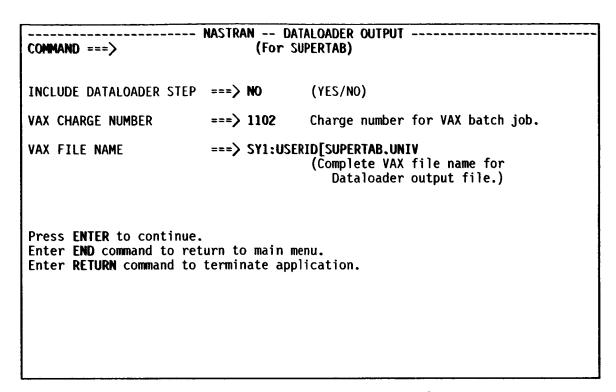

Figure 9 SUPERTAB Dataloader Panel

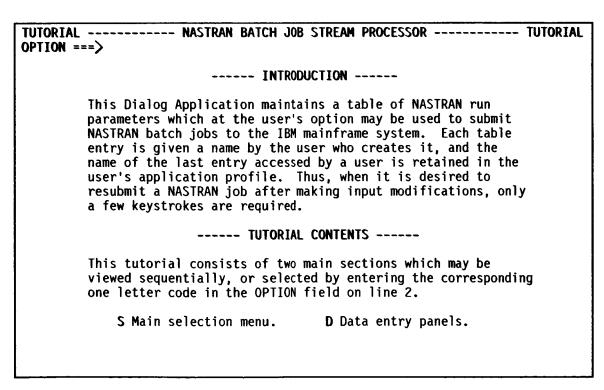

Figure 10 Tutorial Introduction

TUTORIAL ----- NASTRAN BATCH JOB STREAM PROCESSOR ----- TUTORIAL OPTION ===> ----- MAIN SELECTION MENU -----The options provided on the main menu allow you to create, modify, or submit a NASTRAN batch job. The parameters for tailoring the Job Control Language (JCL) are all stored in a table which is permanently maintained. Therefore, once a set of parameters is defined, they need not be reentered for subsequent runs. However, you may create a temporary entry, or make temporary updates to a permanent table entry by simply entering the CANCEL command before exiting the application. Each of the menu options will be presented in order, or may be selected by entering the one letter code in the OPTION field on line 2: S SUBMIT a NASTRAN batch job. A ADD a new table entry. T TUTORIAL on this application. C COPY an existing entry. X EXIT to TSO READY. **D** DELETE a table entry. **R** REVIEW/UPDATE an entry.

Figure 11 Tutorial for Main Menu

TUTORIAL ------ NASTRAN BATCH JOB STREAM PROCESSOR ------ TUTORIAL OPTION ===>

----- A - ADD OPTION ----
This option allows the creation of a NASTRAN job profile table entry completely from scratch. Upon selection of this option, a sequence of data entry panels will be presented covering all the available parameter options for this application. Default values are provided for most parameters; so you will need only to revise the ones which are inappropriate. Upon completion, or entry of the END command, the main selection menu will be redisplayed.

An alternate method for creating a new NASTRAN job profile table entry is provided via option C (COPY).

Figure 12 Tutorial for ADD Option

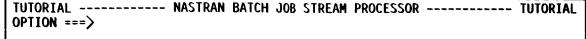

# ----- C - COPY OPTION -----

This option allows the creation of a NASTRAN job profile table entry by copying an existing entry and then making necessary modifications. Upon selection of this option you are first asked to supply the name of the new entry, and in a subsequent panel, the name of the entry to be copied. In both cases, you will have the option of viewing the list of current entries; first to assure the selection of a unique name for the new entry, and next to choose an available entry to copy.

After the new entry has been thus created, a sequence of data entry panels will be presented covering all the available parameter options for this application. You may then proceed to make the desired changes. Upon completion, or entry of the END command, the main selection menu will be redisplayed.

Figure 13 Tutorial for COPY Option

TUTORIAL ----- NASTRAN BATCH JOB STREAM PROCESSOR ----- TUTORIAL OPTION ===>

## ----- D - DELETE OPTION -----

When a NASTRAN job profile table entry is no longer needed, either for submitting NASTRAN runs or for use as an example for future COPYing, it may be deleted by means of the DELETE option. Upon selection of a current entry name, that entry will be deleted from the table and the main selection panel will be redisplayed. Multiple entries may be deleted by entering a **D** in the selection field on the name list display panel opposite each name to be deleted.

Should you change your mind after deleting an entry (or entries), but **before** terminating the dialog, simply enter the **CANCEL** command. (Note, however, that CANCEL abandons all table updating activity for the session in which it is used.)

Figure 14 Tutorial for DELETE Option

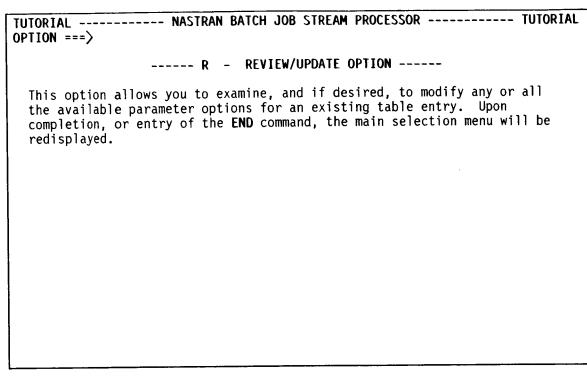

Figure 15 Tutorial for REVIEW/UPDATE Option

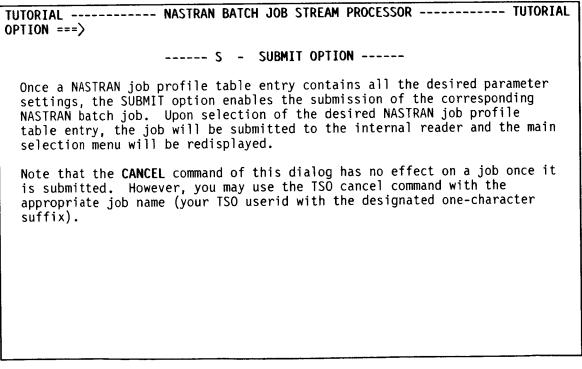

Figure 16 Tutorial for SUBMIT Option

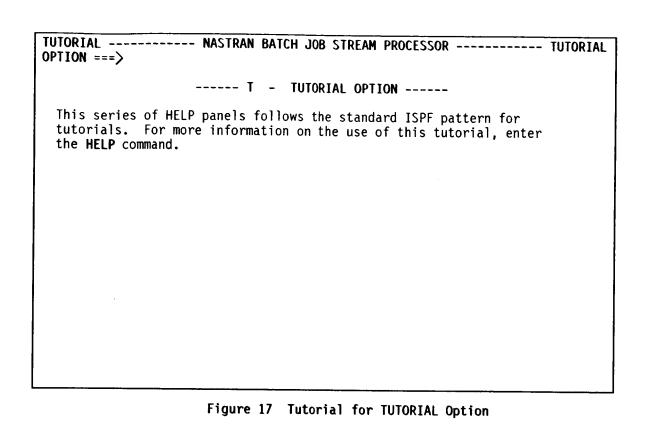

TUTORIAL ----- NASTRAN BATCH JOB STREAM PROCESSOR ----- TUTORIAL OPTION ===>

---- X - EXIT OPTION ----
Entry of the X option is identical to entering the END command from the primary selection menu. Any table updates made during the dialog session will be written to disk and you will be returned to TSO READY mode, or to the alternate dialog if you are in split screen mode.

The CANCEL command has the same effect except that table updates will be abandoned.

Figure 18 Tutorial for EXIT Option

# TUTORIAL ----- NASTRAN BATCH JOB STREAM PROCESSOR ----- TUTORIAL OPTION ===> ----- DATA ENTRY PANELS -----All the parameters required to tailor a NASTRAN batch job stream are collected through a series of data entry panels. The user may exit this series of input panels at any time by entering of one of the following commands (or pressing a corresponding PF key) in the COMMAND field: - Return to main menu. RETURN - Exit to TSO READY (or alternate dialog). CANCEL - Same as RETURN except that table updates are abandoned. Each of the data entry panels will be presented in order, or may be selected by entering the one letter code in the OPTION field on line 2: I NASTRAN Input data source. R Run-name selection. P Plotter options. L List Table entries. J JCL JOB statement data. C Checkpoint/Restart options. \$ SUPERTAB dataloader option. N NASTRAN JCL proc options.

Figure 19 Tutorial -- Introduction to Data Entry Panels

```
TUTORIAL ----- TUTORIAL ---- TUTORIAL
OPTION ===>
     This panel is used in several contexts as indicated by the subtitle
     shown on line 3. The two input fields are explained as follows:
                      - After the first use of this dialog by a user,
         RUN-NAME
                        this field will usually contain the last
                        accessed run-name by that user. If it is
                        cleared to blanks prior to pressing the ENTER
                        key, the list of entries currently in the table
                        will be displayed on the next panel. Otherwise,
                        the table display panel will be skipped. Note:
                        when selecting the run-name for a new entry, the
                        DESCRIPTION field should be filled in even if
                        the RUN-NAME field is left blank.
         DESCRIPTION - This field is significant only in the process of
                        creating a new table entry. (It may be updated for existing table entries by a series of COPY
                        and DELETE operations.) Lower case letters are retained for this field; so the shift key should
                        be used where upper case letters are desired.
```

Figure 20 Tutorial for Run-Name Selection Panel

TUTORIAL ----- NASTRAN -- RUN-NAME LIST ----- TUTORIAL OPTION ===>

The RUN-NAME LIST panel is displayed only if the run-name is not supplied on the RUN-NAME SELECTION panel. The run-name of any existing table entry may be selected from the scrollable list by keying the letter S to the left of the run-name field in the same manner that PDS or PANVALET members may be selected in PDF EDIT or BROWSE.

Also, as in PDF EDIT or BROWSE, a run-name (either new or existing) may be selected by keying **S runname** in the COMMAND field where "runname" is any acceptable name.

If neither method of selecting a run-name on this panel is used, the RUN-NAME SELECTION panel will be redisplayed upon entry of the END command. The RETURN command will cause the main selection panel to be redisplayed.

Figure 21 Tutorial for Scrollable Run-Name List

TUTORIAL ----- NASTRAN -- JOB STATEMENT ----- TUTORIAL OPTION ===>

All the input fields on this panel relate to the IBM JCL JOB statement. Since the rules for these items are subject to change by DP Technical Resources, only minimal verification is provided by this dialog. Each field is treated separately below:

JOBNAME SUFFIX - A single character (alphanumeric or national) which is appended to your TSO userid to form the JCL JOB name.

PROCESS NUMBER - The first field of the accounting information in accordance with your departments practice.

(It is often used to indicate the department number for which the run is made.)

CHARGE NUMBER - The second accounting information field. It must be a valid Job Order number, department number, or other valid charge number.

(more)

Figure 22 Tutorial for JOB Statement Panel

| TUTORIALOPTION ===> | NASTRAN JOB STATEMENT (Page 2) TUTORIAL                                                                                                    |
|---------------------|----------------------------------------------------------------------------------------------------|
| USER INFO           | <ul> <li>This 20-character field is usually for the<br/>submitter's name. DO NOT use quotes; they<br/>are provided by the dialog function. Other<br/>special characters are okay, including<br/>leading and imbedded blanks.</li> </ul> |
| JOB CLASS           | <ul> <li>The appropriate JOB class character in accordance with DP Operations rules.</li> </ul>                                                                                                    |
| MSGCLASS            | <ul> <li>The MSGCLASS serves not only for JCL and JES2<br/>messages, it also covers the NASTRAN<br/>printouts. DON'T use class Z unless you want<br/>to eliminate ALL printout!</li> </ul>                                              |
| PRINT DEST          | <ul> <li>Enter the appropriate print destination ID to<br/>direct the printout to a convenient printer.</li> </ul>                                                                                                    |
| NOTIFY              | <ul> <li>Enter your TSO userid if you wish to be<br/>notified of your NASTRAN job's status at your<br/>TSO terminal.</li> </ul>                                                                                                    |

Figure 23 Tutorial for JOB Statement Panel (Continued)

| For very large models, it may be necessary to increase the amount of main storage and/or disk storage allocations. Since indiscriminate increases in these parameters could have a negative impact on total system performance, it is recommended that they be used with caution.  The only parameter on this panel not related to size is the RELEASE YEAR. Normally, only the current release and the most recent past release of NASTRAN will be available for use.  If you have a need to code any field on this panel, please notify CHARLIE COOPER, X-5109. | amount of main storage and/or disk storage allocations. Since indiscriminate increases in these parameters could have a negative impact on total system performance, it is recommended that they be used with caution.  The only parameter on this panel not related to size is the RELEASE YEAR. Normally, only the current release and the most recent past release of NASTRAN will be available for use.  If you have a need to code any field on this panel, please | ON | AL NASTRAN JCL PROC OPTIONS TO<br>===>                                                                                                    |  |
|----------------------------------------------------------------------------------------------------|----------------------------------------------------------------------------------------------------|----|----------------------------------------------------------------------------------------------------|--|
| RELEASE YEAR. Normally, only the current release and the most recent past release of NASTRAN will be available for use.  If you have a need to code <b>any</b> field on this panel, please                                                                                                    | RELEASE YEAR. Normally, only the current release and the most recent past release of NASTRAN will be available for use.  If you have a need to code <b>any</b> field on this panel, please                                                                                                    |    | amount of main storage and/or disk storage allocations. Since indiscriminate increases in these parameters could have a negative impact on total system performance, it is recommended |  |
| If you have a need to code <b>any</b> field on this panel, please notify CHARLIE COOPER, X-5109.                                                                                                    | If you have a need to code <b>any</b> field on this panel, please notify CHARLIE COOPER, X-5109.                                                                                                    |    | RELEASE YEAR. Normally, only the current release and the most                                                                                                    |  |
|                                                                                                    |                                                                                                    |    | If you have a need to code <b>any</b> field on this panel, please notify CHARLIE COOPER, X-5109.                                                                                       |  |

Figure 24 Tutorial for JCL PROC Options Panel

TUTORIAL ----- NASTRAN -- INPUT SOURCE(S) ----- TUTORIAL OPTION ===>

#### MAIN INPUT DATA SET:

The NASTRAN input "deck" from the NASTRAN "card" to the ENDDATA "card" may be a member of COMMON.PANVALET.STORAGE or a sequential disk data set. If the NASTRAN deck is a member of a Partitioned Data Set (PDS), the member name must also be included. The NASTRAN Demo Problem PDS is included as a special case of the sequential data sets for which only the member name need be given. The three fields for identifying the source of the main NASTRAN input deck are mutually exclusive, ie. only one of the three fields may be coded. If the input is neither a PANVALET member or a DEMO problem, the fully qualified DSNAME, including member name in parentheses if a PDS member, must be coded in the OTHER DATA SET field.

(more)

Figure 25 Tutorial for Input Sources Panel

TUTORIAL ----- NASTRAN -- INPUT SOURCE(S) (part 2) ----- TUTORIAL OPTION ===>

# **READFILE DATA SETS:**

The NASTRAN READFILE facility lets you include data into the NASTRAN deck from other sequential disk files. For data sets not already defined in the NASTRAN cataloged JCL procedure, the DDNAME and DATA SET NAME fields must be supplied in order to identify the disk file to be read. In the case of PDS members, the member name must be coded as a part of the DATA SET NAME as shown in the following example:

In NASTRAN deck: READFILE MYDATA

DDNAME: MYDATA
DATA SET NAME: D528CEC.TSO.FORT(MYMBR)

Note that the DDNAME's must be unique and different from any DDNAME in the NASTRAN cataloged JCL procedure, such as RFDATA, NPTP, OPTP, ALTERS, DISP1DL, DISP3DL, etc.

Figure 26 Tutorial for Input Sources Panel (Continued)

TUTORIAL ----- NASTRAN -- PLOT OPTIONS ----- TUTORIAL OPTION ===>

The PLOT OPTION entry is the only required parameter on this panel.

The PLOT OPTION entry is the only required parameter on this panel. If N (No plot) is selected, all other input fields will be ignored. The other two options (V and C) indicate the type of plotter to be used (Versatec or Calcomp 1012). Parameters for both supported types may be supplied, but only the ones corresponding to the selected type will be used.

**VFRSATEC PLOTTERS:** 

The PLOT DESTINATION is the destination ID as assigned by Technical Resources for the particular Versatec plotter you wish to use.

CALCOMP 1012 PLOTTER:

PLOT FILE NAME - Final DSNAME qualifier for the plot output.

PAPER TYPE - F00=plain, short; F01=grid, short; F10=plain, long.

PEN NUMBER - Always use 1 (one); others not yet supported.

INK COLOR - Indicate desired color; BLACK, RED, BLUE, GREEN.

ROTATE OPTION - Enter YES if you want 90 degree rotation.

Notes: PLOT FILE NAME must be unique with respect to currently active Calcomp 1012 plot file data sets. PAPER TYPE will normally

be F10 for structure plots.

Figure 27 Tutorial for Plotter Options Panel

TUTORIAL ----- NASTRAN -- CHECKPOINT/RESTART ----- TUTORIAL OPTION ===>

The CHECKPOINT/RESTART input panel provides for the required JCL overrides to support runs involving the NASTRAN checkpoint and/or restart facilities. The related data set names will have your userid as the leading (high level) qualifier. Thus, from TSO READY, you may check on their existence merely by keying the LISTCAT command.

A data set name (DSNAME) qualifier consists of from 1 to 8 alphameric characters, the first of which must be alphabetic. In a run involving both checkpoint and restart, the respective DICTIONARY and BULKDATA final DSNAME qualifiers must differ.

The restart DICTIONARY and BULKDATA data set names must match the respective checkpoint DICTIONARY and BULKDATA data set names of a previous run. Therefore, if you wish to restart a NASTRAN run checkpointed by another user, you must first rename or copy the checkpoint DICTIONARY and BULKDATA data sets with your own TSO userid as the leading qualifier.

Figure 28 Tutorial for CHECKPOINT/RESTART Panel

TUTORIAL ----- NASTRAN -- DATALOADER OUTPUT ----- TUTORIAL OPTION ===>

If the DATALOADER step is included in the NASTRAN run, a batch job will be submitted to the VAX A computer to create the SUPERTAB universal file. (The NASTRAN data deck must, of course, include the necessary DMAP ALTERS to produce the OUTPUT2 data for DDNAME FT18F001.)

If YES is coded on the option line, then a valid VAX charge number and an appropriate file name must be supplied in the designated fields. Please consult the cognizant VAX support personnel for current rules.

Figure 29 Tutorial for SUPERTAB Dataloader Panel